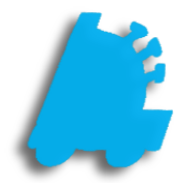

# Reorder Guide

# INDEX

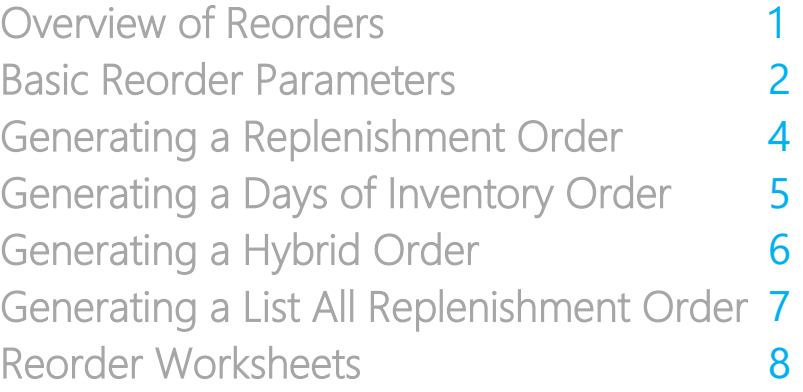

#### <span id="page-2-0"></span>Overview of Reorders

Utilizing FasTrax for reorders can same the end user time, and it can give a very detailed analysis of why specific quantities are being order. There are several order methods, which are described below:

List All Items From Vendor – This lists every available vendor part from the selected vendor on the order form

Reorder By Min/Max – This orders items based on a minimum/maximum threshold set by the user on each item

Reorder By Days Of Inventory – This orders to keep a specific number of days of inventory on hand based on historical sales data

Reorder By Items Sold (Replenishment) – This orders based on what was sold in a specified time frame

Reorder Using A Blank Order Form – This creates a blank order form that the user enters every item to be ordered

Reorder Using Hybrid Days / Replenishment – This orders items based on the days of inventory method except for newly created items, which use replenishment

List All Items From Vendor With Replenishment – This orders from a vendor and lists every item that is available from then utilizing the replenishment method

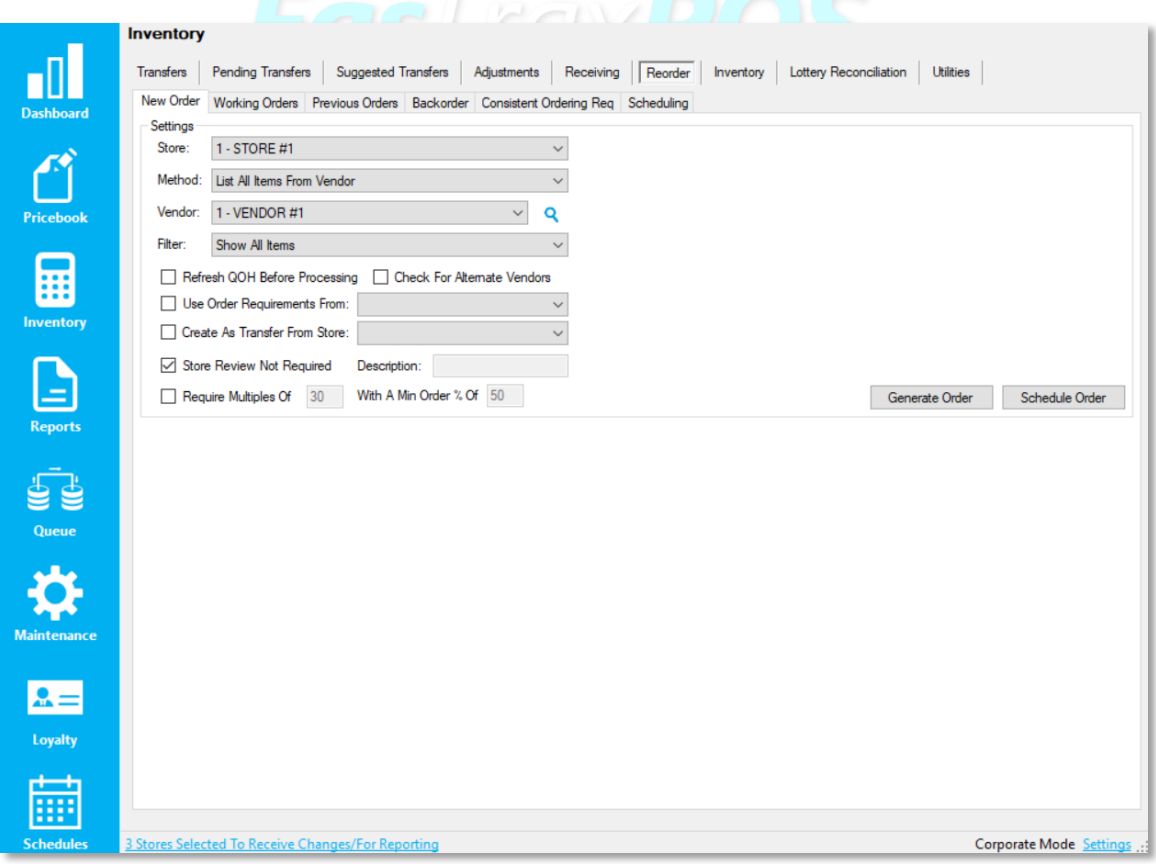

#### Basic Reorder Parameters

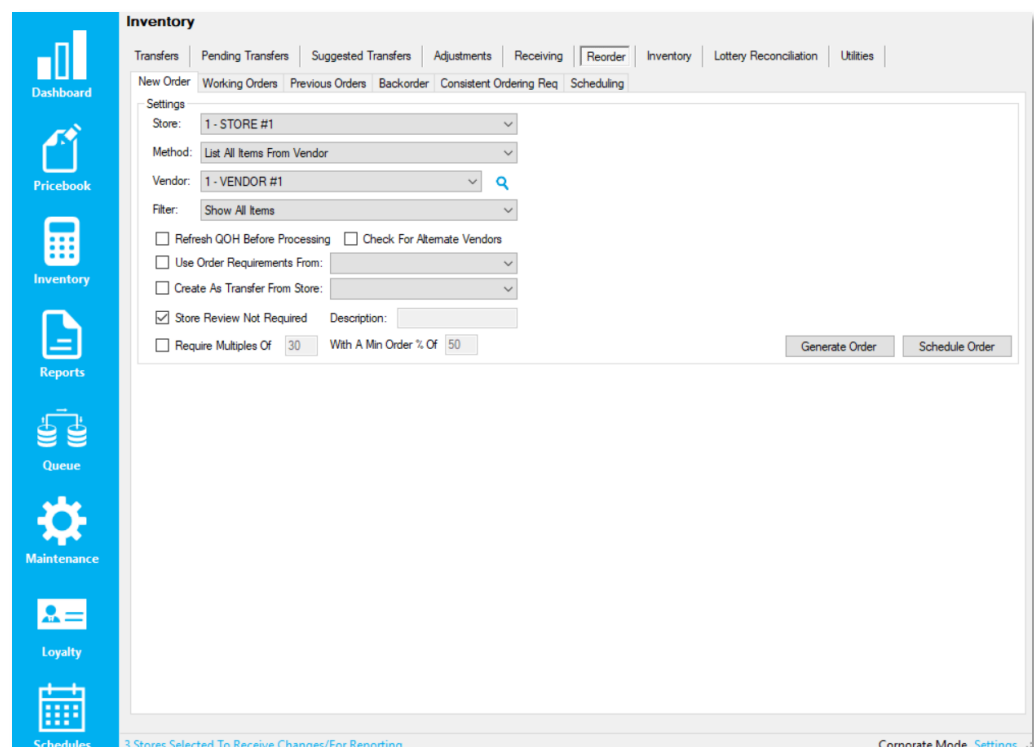

#### **Settings**

- 1. Store Store selector to which the reorder will be generated against
- 2. Method The method use to determine what is being reordered
- 3. Vendor What vendor the order will be generated for
- 4. Filter What filter of items are to be ordered
- 5. Refresh QOH Before Processing Reaches out to the store and grabs the latest QOH
- 6. Check For Alternate Vendors Checks for any alternative vendors when generating the order that the part is a lower price
- 7. Use Order Requirements Makes the order follow consistent ordering requirements set by manufacturers
- 8. Create As Transfer From Store Creates the order as a transfer from another store
- 9. Store Review Not Required Finalizes order and assigns a purchase order number. Otherwise, creates a working order that the store adds input and sends back to corporate for approval
- 10. Require Multiples of When checked, will add or subtract items from an order to get the total number of pieces ordered to be an even multiple of the user-configured value
- 11. Schedule Order Allows the order to be scheduled and ran on a user specified schedule

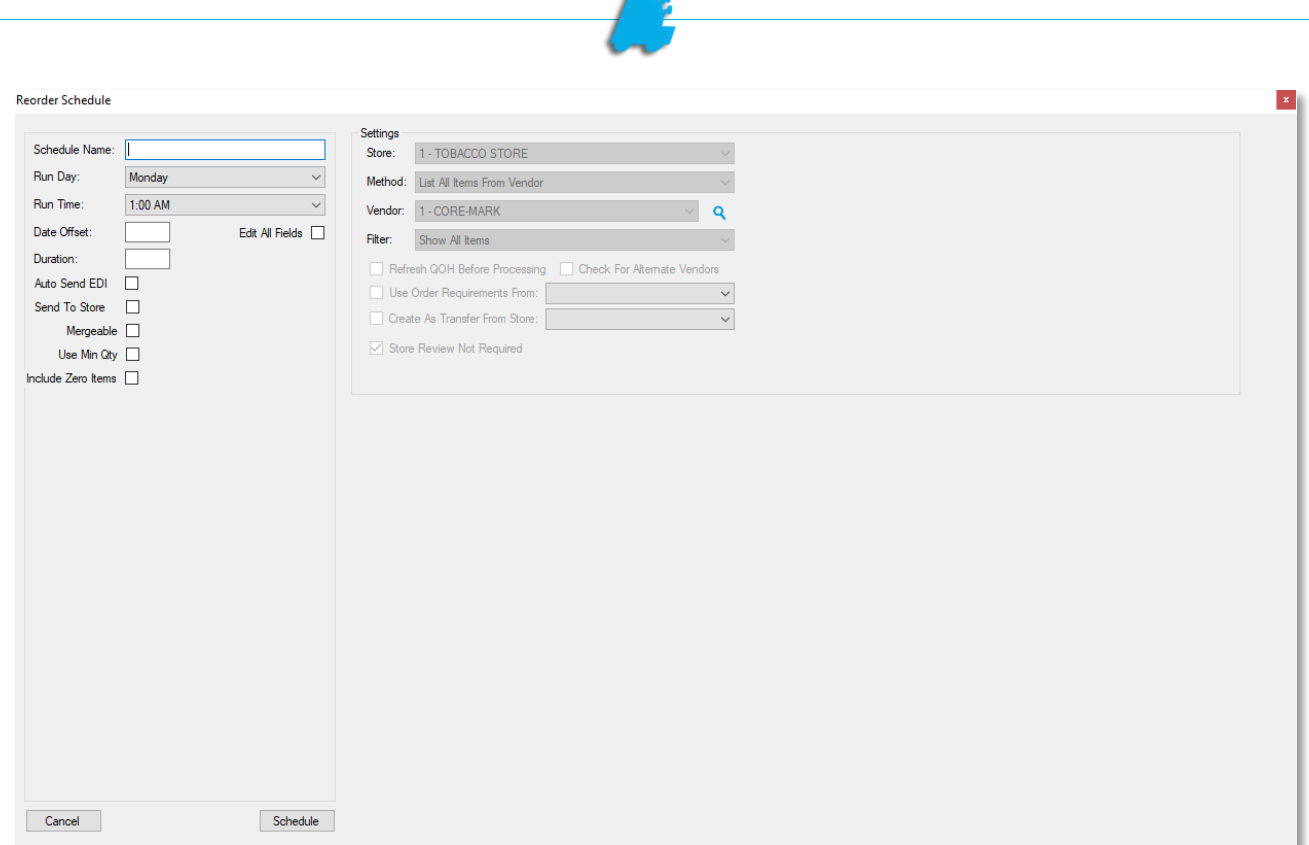

#### Reorder Schedule

- 12. Schedule Name An identifier for the scheduled order
- 13. Run Day The day of the week the order is scheduled to run
- 14. Run Time The time the order is scheduled to run
- 15. Date Offset How many days back from the current date to look back at sales (Start Date on time filter)

**FasTraxPOS** 

- 16. Duration How many days forward from the date offset to look at sales (End Date on time filter)
- 17. Auto Send EDI Auto sends the purchase order to the vendor
- 18. Sent To Store Automatically send the purchase order or working order to the store
- 19. Mergeable Merges multiple orders from the same vendor for the same store if applicable
- 20. Use Min Qty Forces the order to always order at least the minimum value that is set for the vendor part
- 21. Include Zero Items Includes items on the order that had sales during the time period at a 0 quantity that had sales but doesn't have an order value (due to the order method)

#### <span id="page-5-0"></span>Generating a Replenishment Order

1 – After opening Director, choose the Inventory Module

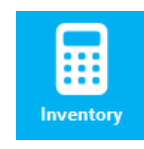

2 – Next, choose the reorder tab on the navigation ribbon And the Reorder By Items Sold (Replenishment) in the

Method dropdown

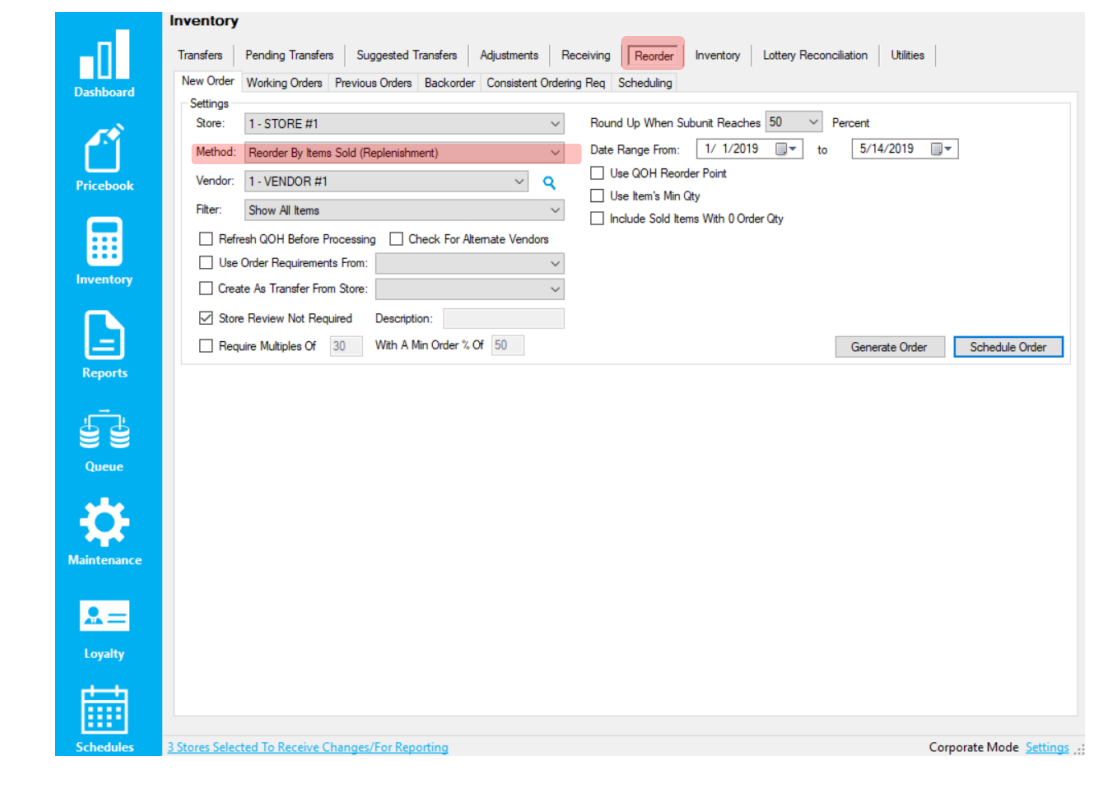

3 – Choose the date range from which to analyze sales and order based on those sales 6/30/2017 ■▼ 7/ 6/2017 ▦▾ Date Range From: to 4 – Choose the value for rounding subunits in Round Up When Subunit Reaches X Percent Round Up When Subunit Reaches 50 Percent Round up when subunit reaches X percent rolls the subunit level of an item up to a purchase unit and orders based on this percentage. An example would be 50%; when 5 packs are sold, it would order 1 carton. Another would be 80%; when 8 packs are sold, it would order 1 carton.

### Generating a Days of Inventory Order

1 – After opening Director, choose the Inventory Module

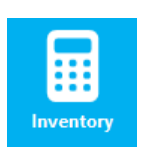

2 – Next, choose the Reorder tab on the navigation ribbon and the Reorder By Days Of Inventory in the Method dropdown *<u><u><b>Oventory</u>*</u>

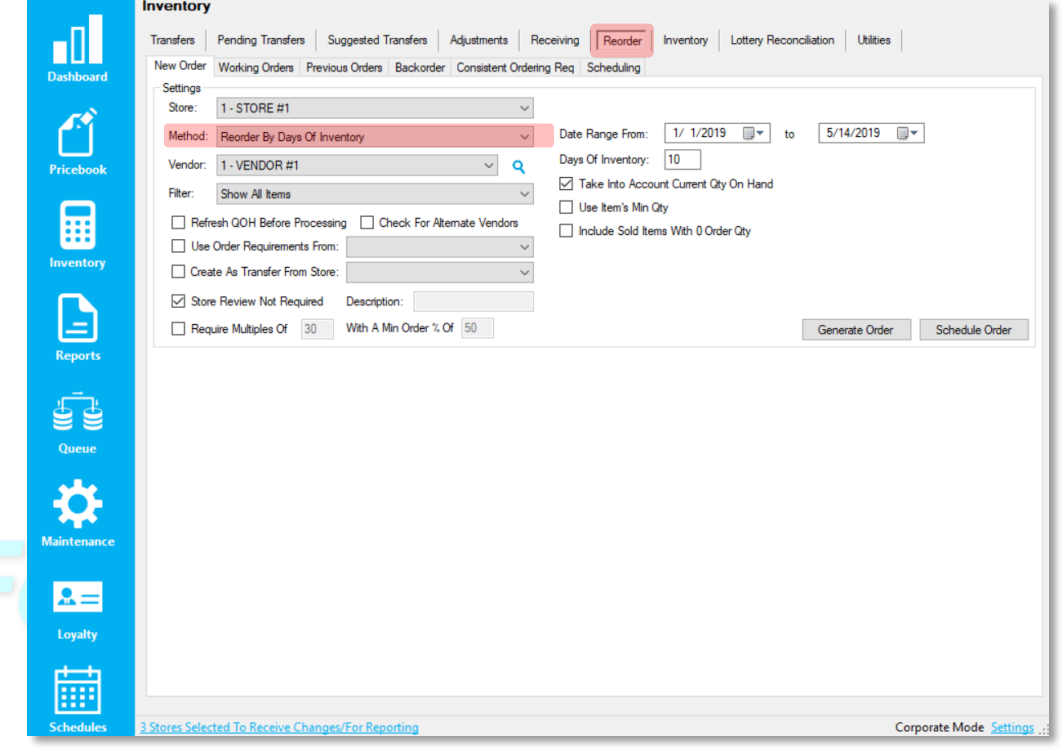

3 – Choose the date range from which to analyze sales and order based on those sales weighted average per day

6/30/2017 图 -7/ 6/2017 Date Range From: to

▦▾

4 – Choose the number of days to keep inventory for and to take current QOH

> If utilizing days of inventory as a reorder method, you first have to keep an accurate on hand inventory at the store(s). If the average sales per day of an item is 1 the QOH is currently 2, and you're keeping 10 days inventory, this would order 8 to bring the QOH up to 10 for 10 days on hand.

Days Of Inventory: 10 Take Into Account Current Qty On Hand

#### <span id="page-7-0"></span>Generating a Hybrid Days of Inventory / Replenishment Order

1 – After opening Director, choose the Inventory Module

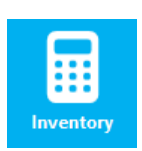

2 – Next, choose the Reorder tab on the navigation ribbon and the Reorder Using Hybrid Days / Replenishment in the Method dropdown

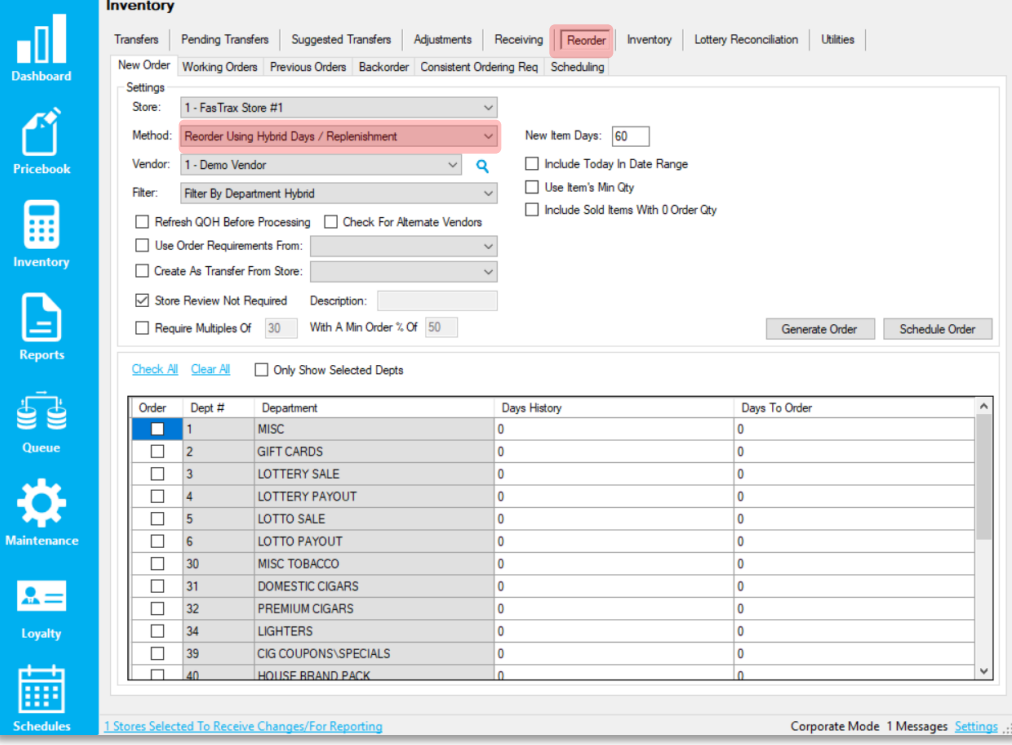

3 – Choose the new item days and to include today in date range for the replenishment side of the order

New Item Days: 10 Include Today In Date Range

4 – Choose the department(s) (or major categories if filtering differently), number of days to analyze sales data, and days to order

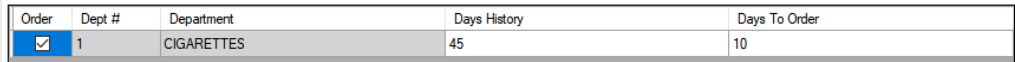

This order type combines the previous two offerings, allowing new items to be reordered based on replenishment since they won't have the sales history as older items, while all older items utilize the Days of Inventory method.

## Generating a List All Items From Vendor With Replenishment Order

1. After opening Director, choose the Inventory Module

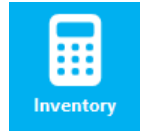

2. Next, choose the Reorder tab on the navigation ribbon and the List All Items From Vendor With Replenishment

in the Method dropdown

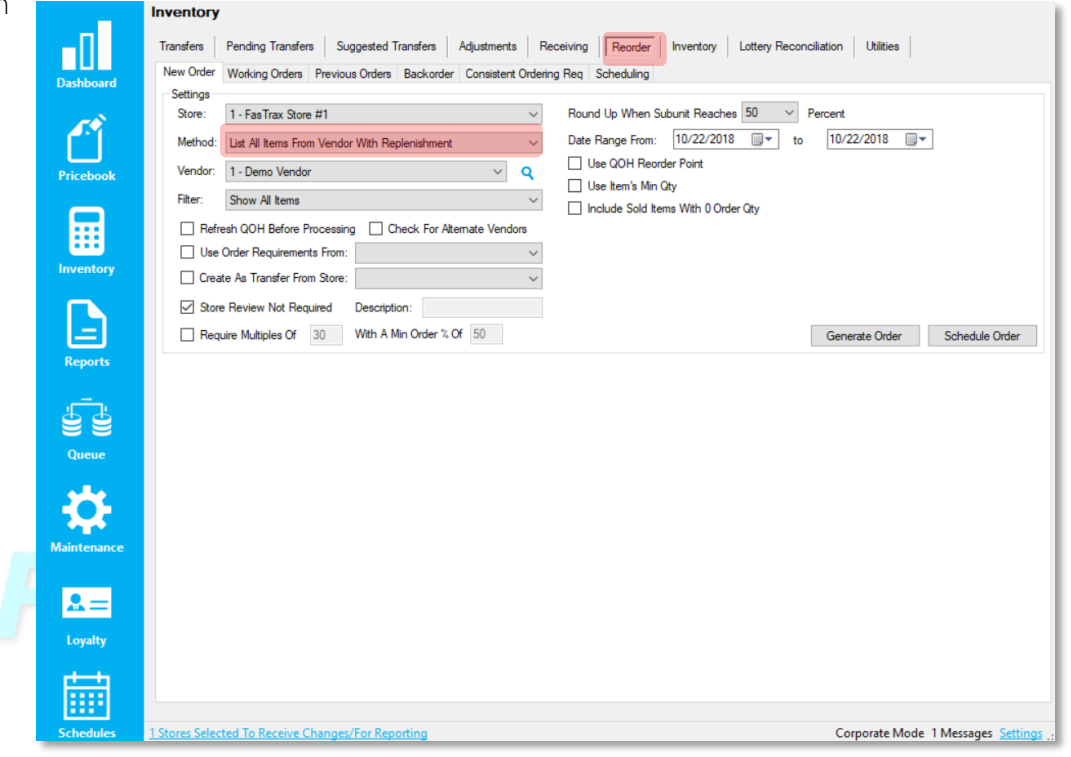

3. Choose the date range and other applicable settings and choose Generate Order

6/30/2017 **II** to 7/ 6/2017 Date Range From:

 $\blacksquare$ 

#### <span id="page-9-0"></span>Reorder Worksheets

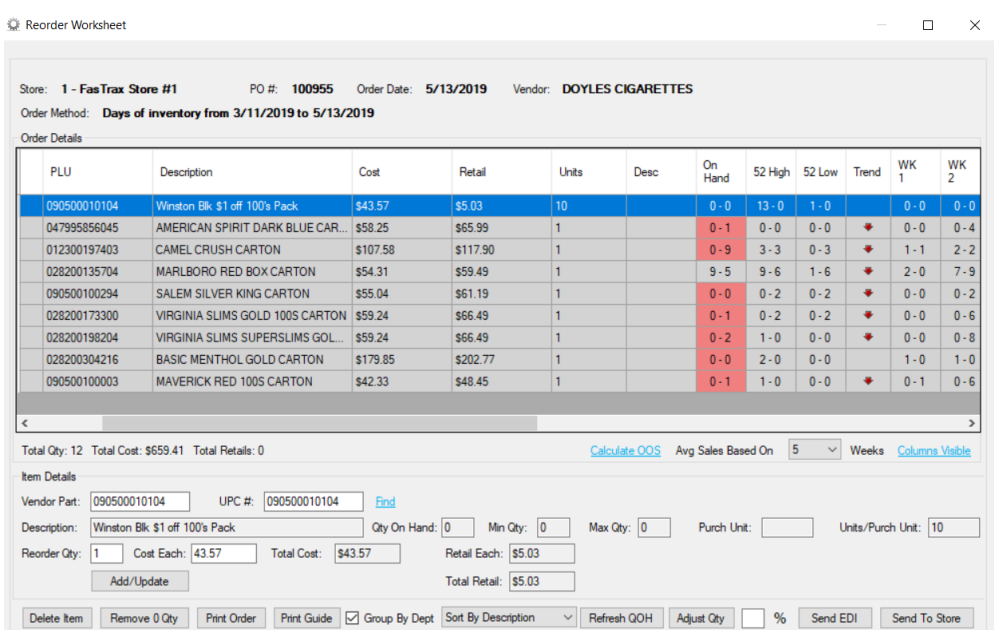

- 1. Order Qty How many vendor parts are to be ordered
- 2. Add/Update Allows additions / changes to the selected vendor part on the order
- 3. Delete Item Delete's the item from the order
- 4. Remove 0 Qty Removes all items with an order quantity of 0
- 5. Print Order Prints the order form
- 6. Print Guide Prints the 52 High/Low with historical sales data on each item
- 7. Refresh QOH Refreshes the QOH for items on the order
- 8. Adjust Qty Adjusts the selected row's quantity, adding a percentage
- 9. Send EDI Sends the order to the vendor electronically if EDI is set up
- 10. Calculate OOS Calculates the number of days items have been out of stock in this order period

If there is a red highlighting on an item's QOH, that means that the item has a purchase unit that is out of stock.

For assistance with configurations, please contact Technical Support at [Support@FasTraxPOS.com](mailto:Support@FasTraxPOS.com)